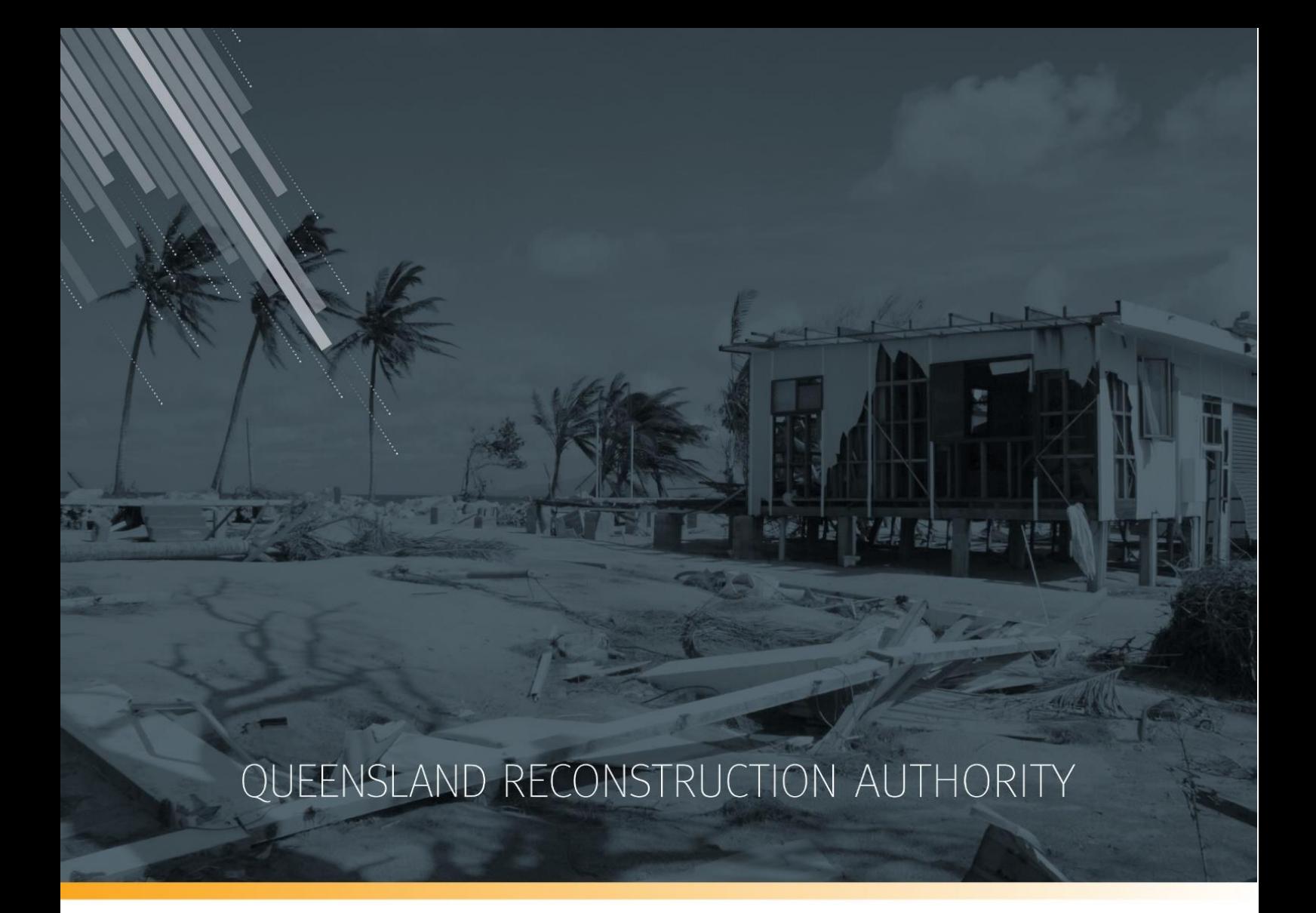

# MARS Portal user guide Progress reporting

MARS | Queensland Reconstruction Authority

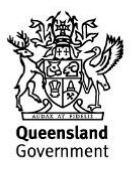

The Management and Reporting System (MARS) is a product of the Queensland Reconstruction Authority.

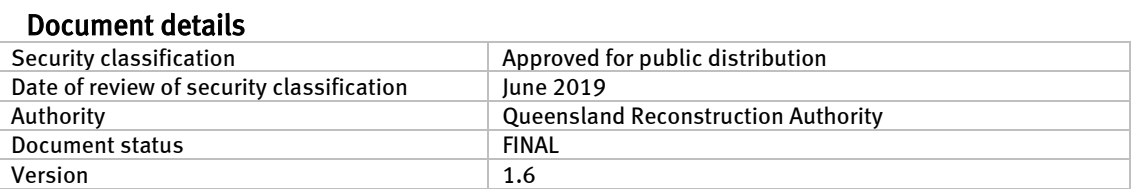

#### Copyright

This publication is protected by the Copyright Act 1968.

© The State of Queensland (Queensland Reconstruction Authority), October 2018.

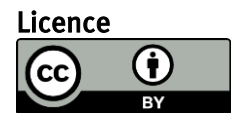

This work is licensed by State of Queensland (Queensland Reconstruction Authority) under a Creative Commons Attribution (CC BY) 4.0 International licence. To view a copy of this licence, visit: [www.creativecommons.org/licenses/by/4.0/](http://www.creativecommons.org/licenses/by/4.0/)

In essence, you are free to copy, communicate and adapt this MARS Portal user guide - Progress reporting, as long as you attribute the work as follows.

#### Attribution

The Management and Reporting System (MARS) is a product of the Queensland Reconstruction Authority.

#### Interpreter

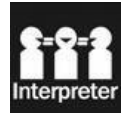

The Queensland Government is committed to providing accessible services to Queenslanders from all culturally and linguistically diverse backgrounds. If you have difficulty in understanding this report, you can access the Translating and Interpreting Services via www.qld.gov.au/languages or by phoning 13 14 50.

#### Disclaimer

While every care has been taken in preparing this publication, the State of Queensland accepts no responsibility for decisions or actions taken as a result of any data, information, statement or advice, expressed or implied, contained within. To the best of our knowledge, the content was correct at the time of publishing.

#### Copies

Copies of this publication are available on our website a[t https://www.qra.qld.gov.au/funding/mars-disaster-funding](https://www.qra.qld.gov.au/funding/mars-disaster-funding-application-portal)[application-portal](https://www.qra.qld.gov.au/funding/mars-disaster-funding-application-portal)

#### Contact

Queensland Reconstruction Authority Phone (07) 3008 7200 info@qra.qld.gov.au www.qra.qld.gov.au

## **Table of contents**

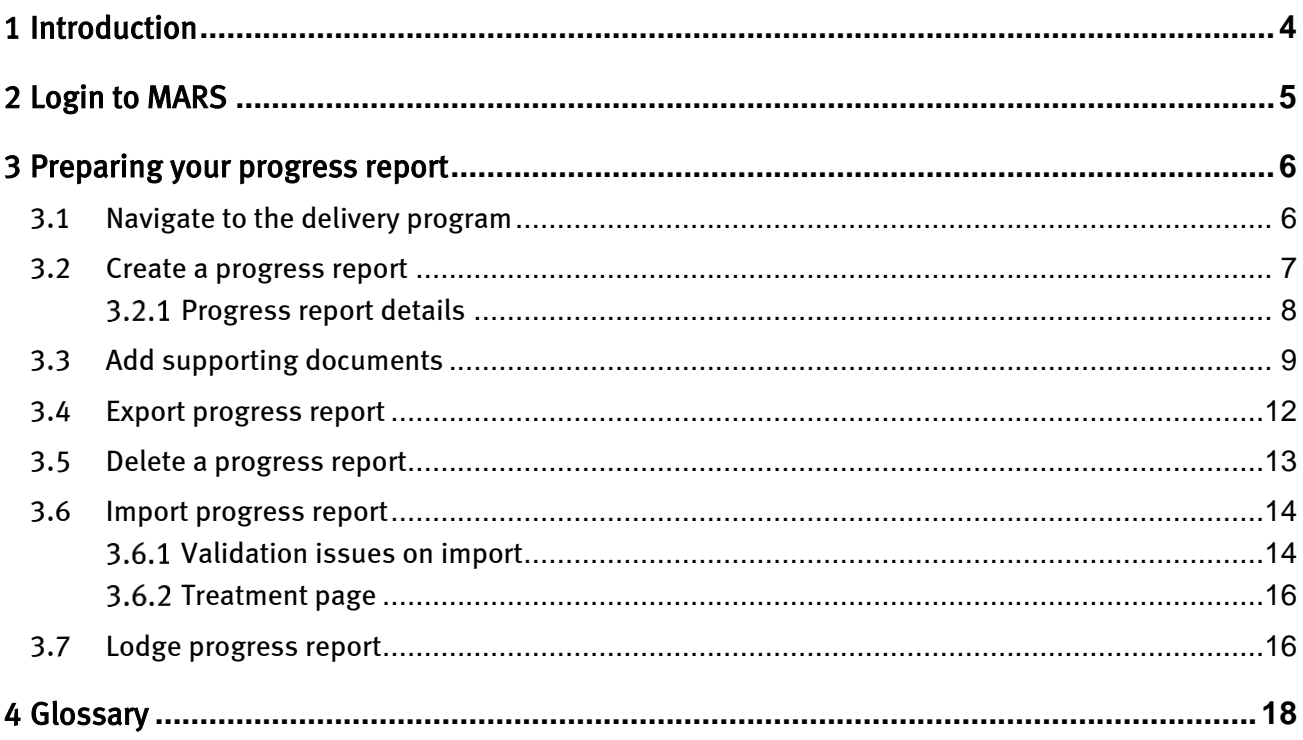

## <span id="page-3-0"></span>1 Introduction

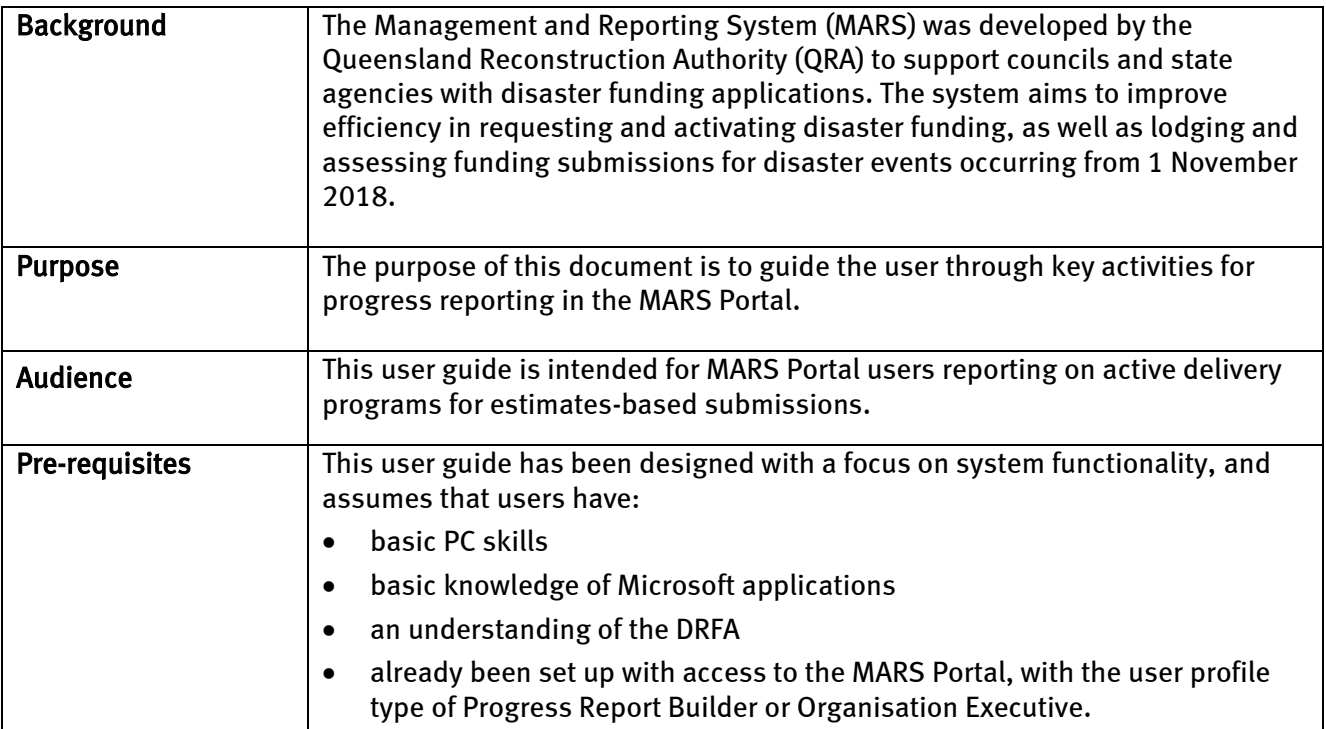

## <span id="page-4-0"></span>2 Login to MARS

Open the Chrome browser. MARS works best in Chrome, but can also be used in Internet Explorer (IE).

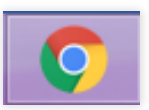

To navigate to the MARS Portal, type [www.qra.qld.gov.au](http://www.qra.qld.gov.au/) into the browser window. The link to MARS can be located on the QRA website, and will also be provided to newly registered users. If you are not a registered user, please refer to the QRA website to access a user access request form.

Registered users can click the MARS login button on the banner.

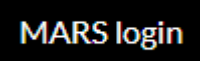

Enter login details, then click login.

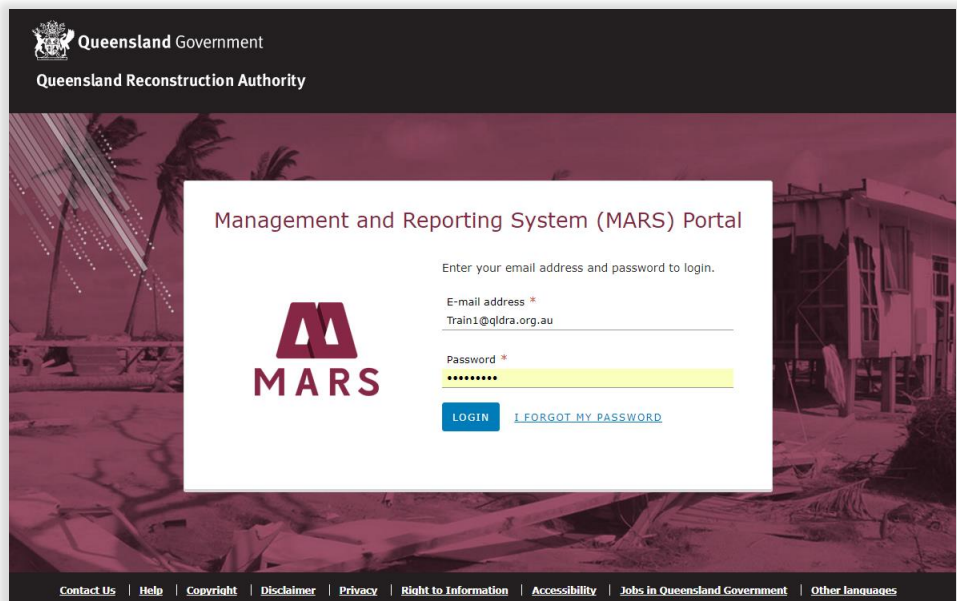

If this is your first time accessing the MARS Portal, it is recommended you follow the prompt to take a  $(\mathtt{i})$ tour of MARS.

## <span id="page-5-0"></span>3 Preparing your progress report

Progress reporting can be done in MARS for approved estimates-based submissions. A monthly progress report for each delivery program is required by QRA during the delivery phase regardless of the need to claim a payment.

## <span id="page-5-1"></span>3.1 Navigate to the delivery program

Navigate to applications in the navigation bar. Click the delivery program tab to view a list of all delivery programs that have approved submissions. Click on the current delivery program.

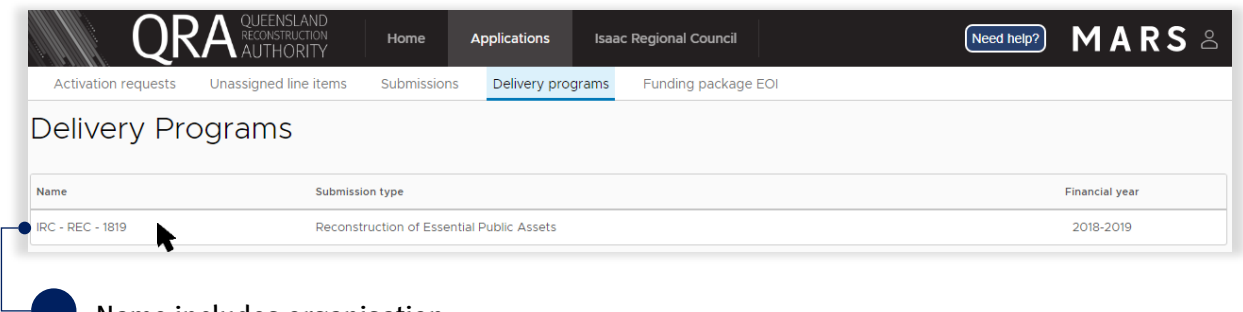

Name includes organisation, submission type and financial year.

The delivery program is displayed with all submissions in that program. Click on a submission from the list in the display panel, as shown below.

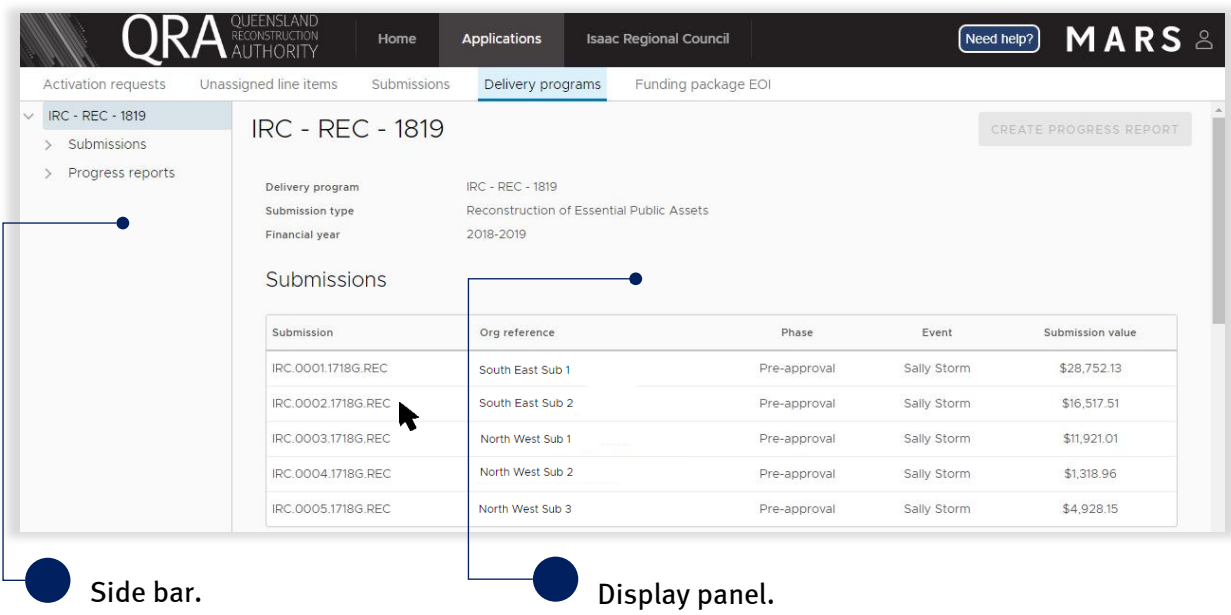

The approved values are grouped by asset, with the exception of the project management percentage from the approved submission, which is displayed separately for reporting progress.

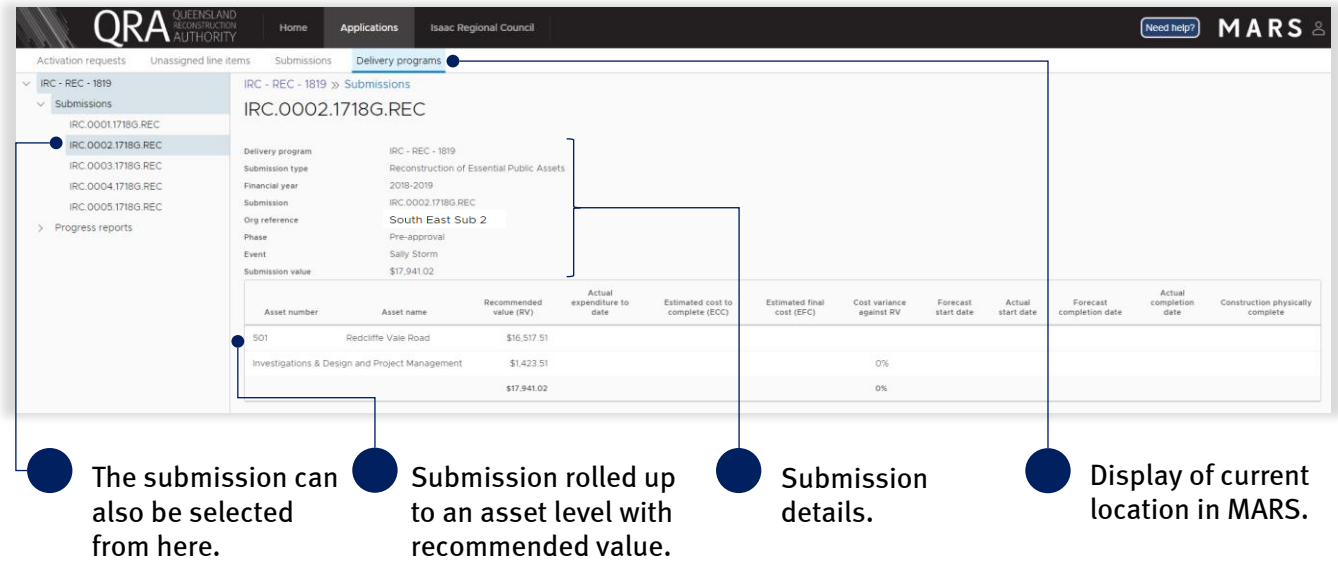

## <span id="page-6-0"></span>3.2 Create a progress report

On the delivery programs page click create progress report button.

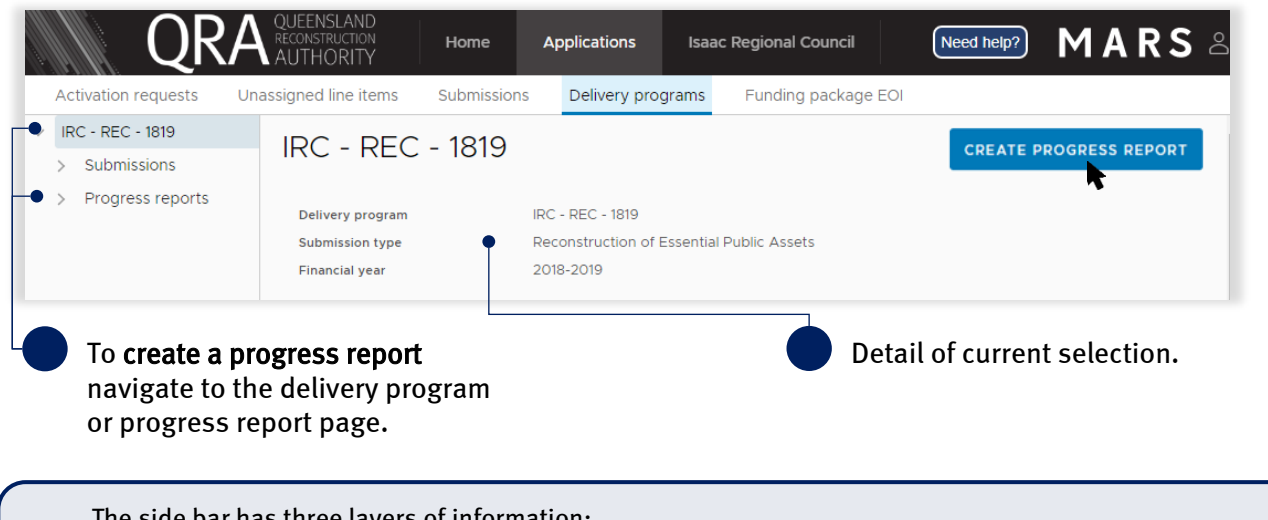

The side bar has three layers of information:  $\bigcirc$ 

- delivery program the selected delivery program
- submissions list all the submissions included within the delivery program
- progress reports all progress reports created to date and their status.

### <span id="page-7-0"></span>3.2.1 Progress report details

Navigate to the current progress report by selecting it on the side bar or in the display panel.

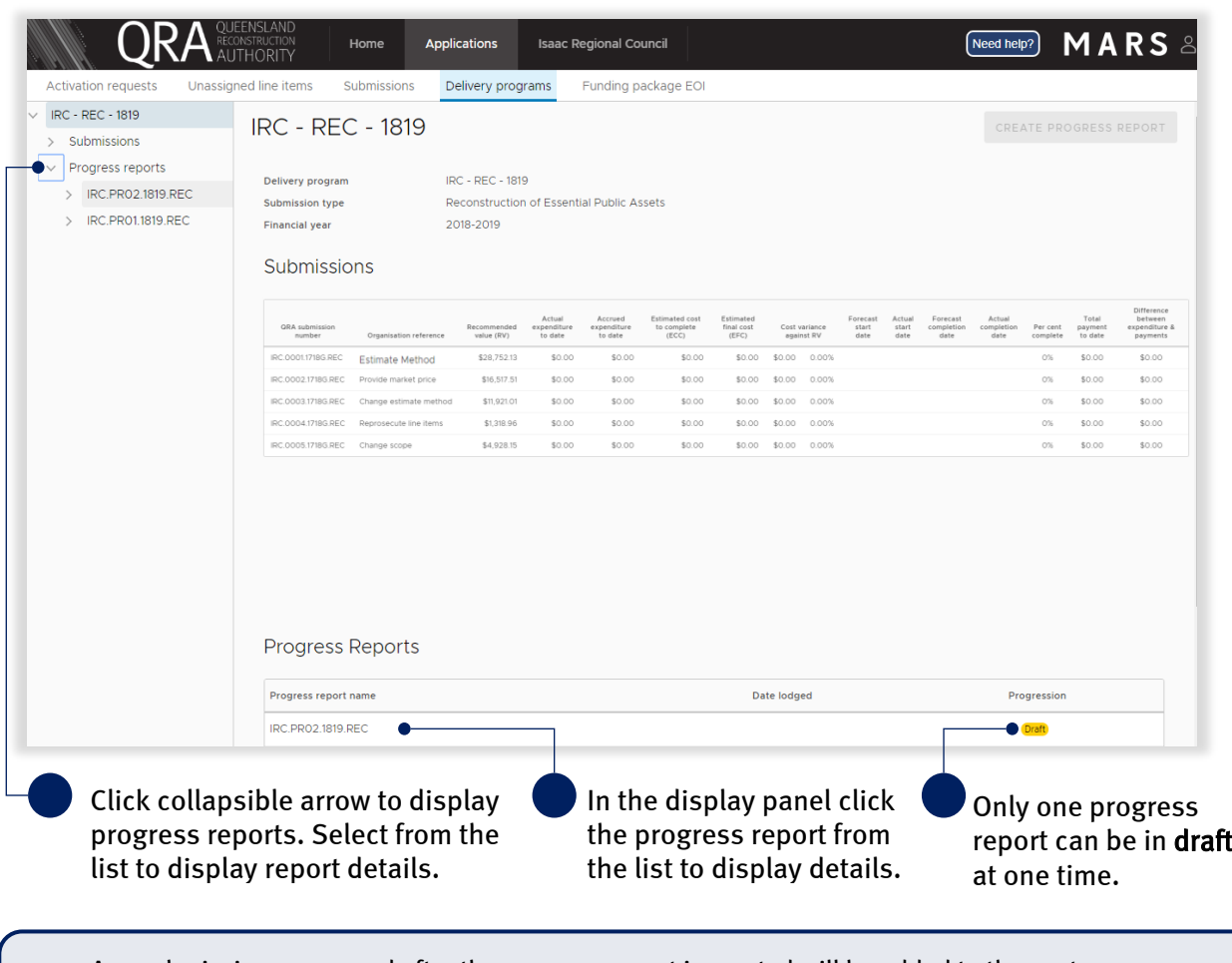

Any submissions approved after the progress report is created will be added to the next progress report.  $\binom{2}{1}$ If works have already commenced on the new approved submission, delete the progress report and create a new report.

On the progress report details page the report can be exported and imported. Supporting documents can also be added. Updates to the progress report are done outside of MARS, directly into the Excel export.

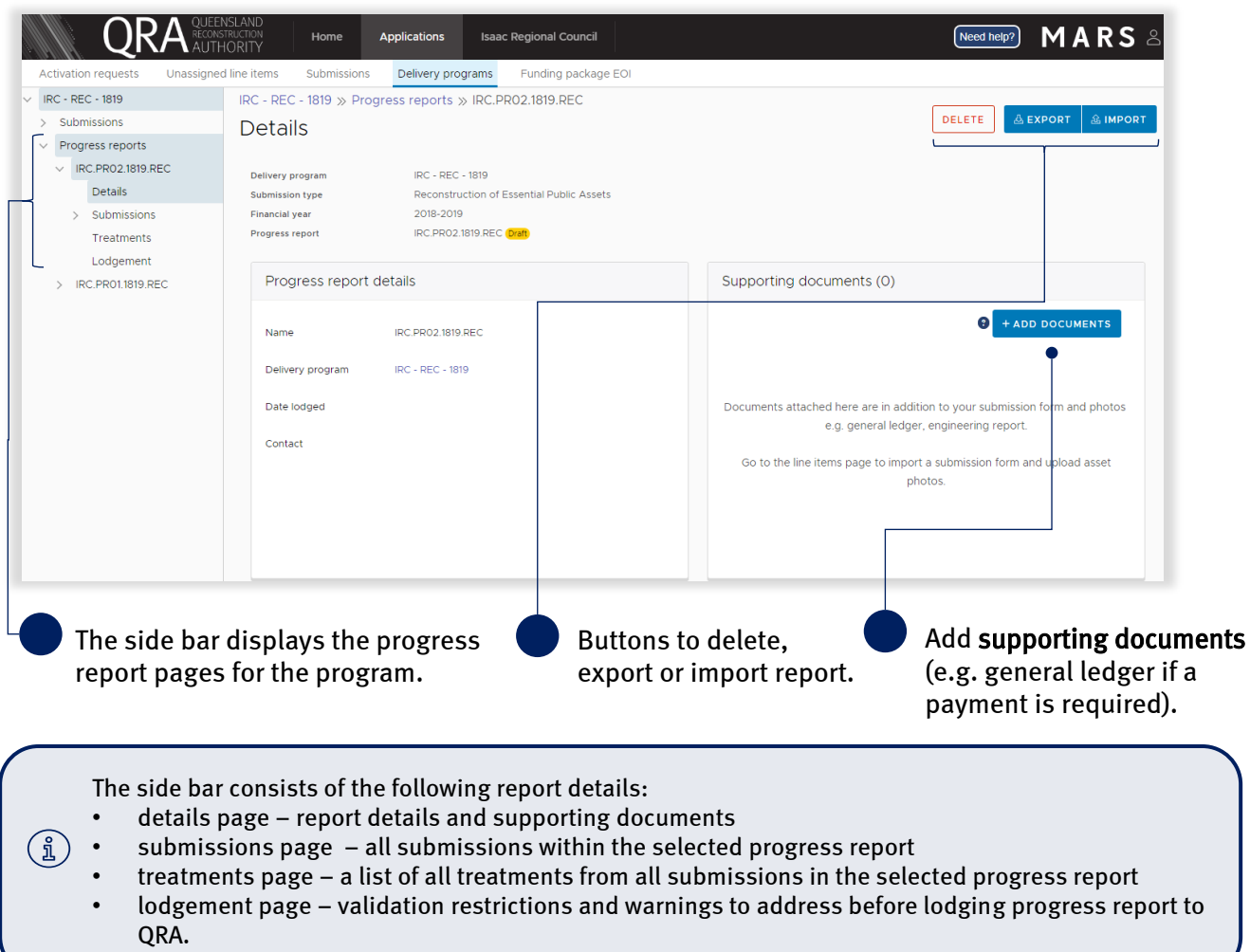

## <span id="page-8-0"></span>3.3 Add supporting documents

When a payment is required, a general ledger document should be added to the progress report. Click add documents button, as shown below.

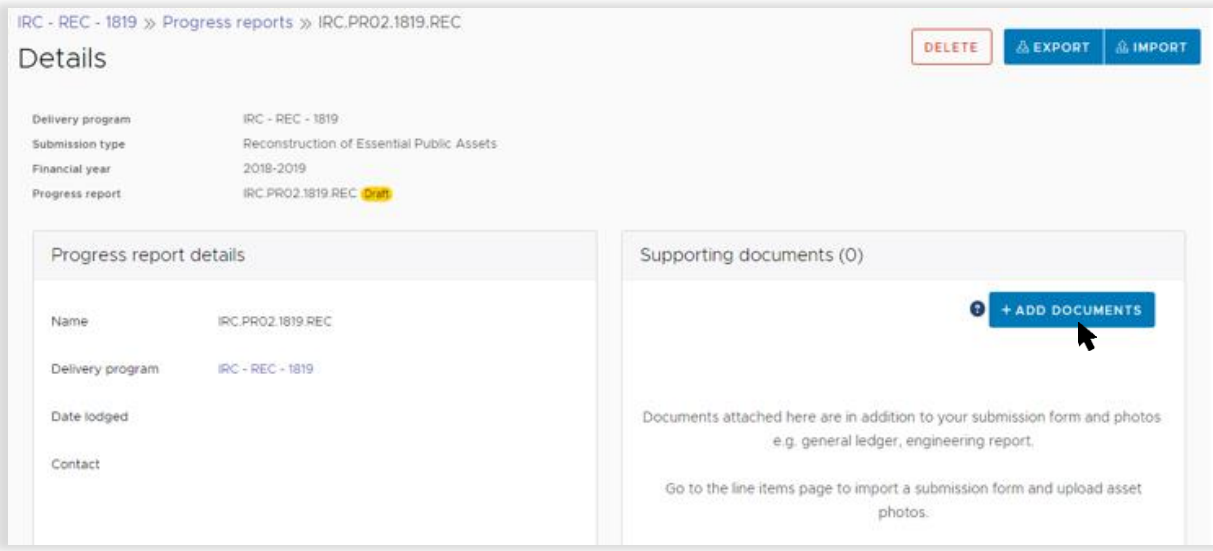

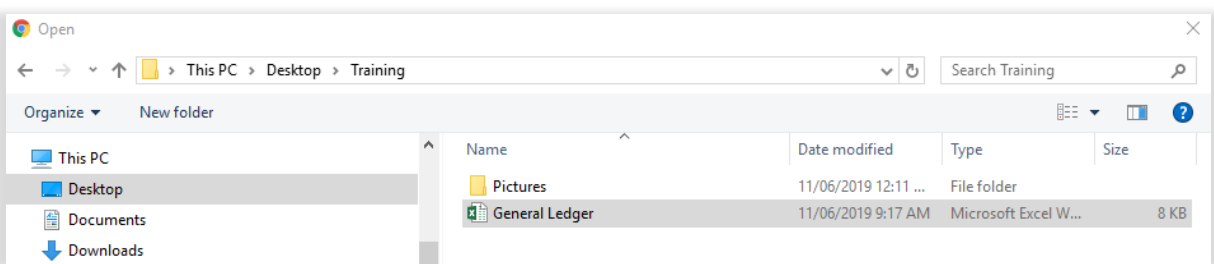

Select and attach the supporting document as per standard Microsoft application.

Click I agree to confirm your understanding of the advisory message.

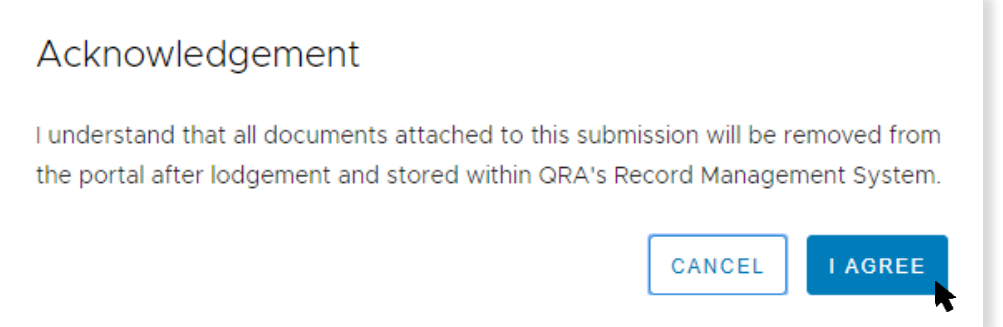

Further details are required before the supporting document is uploaded, as shown below.

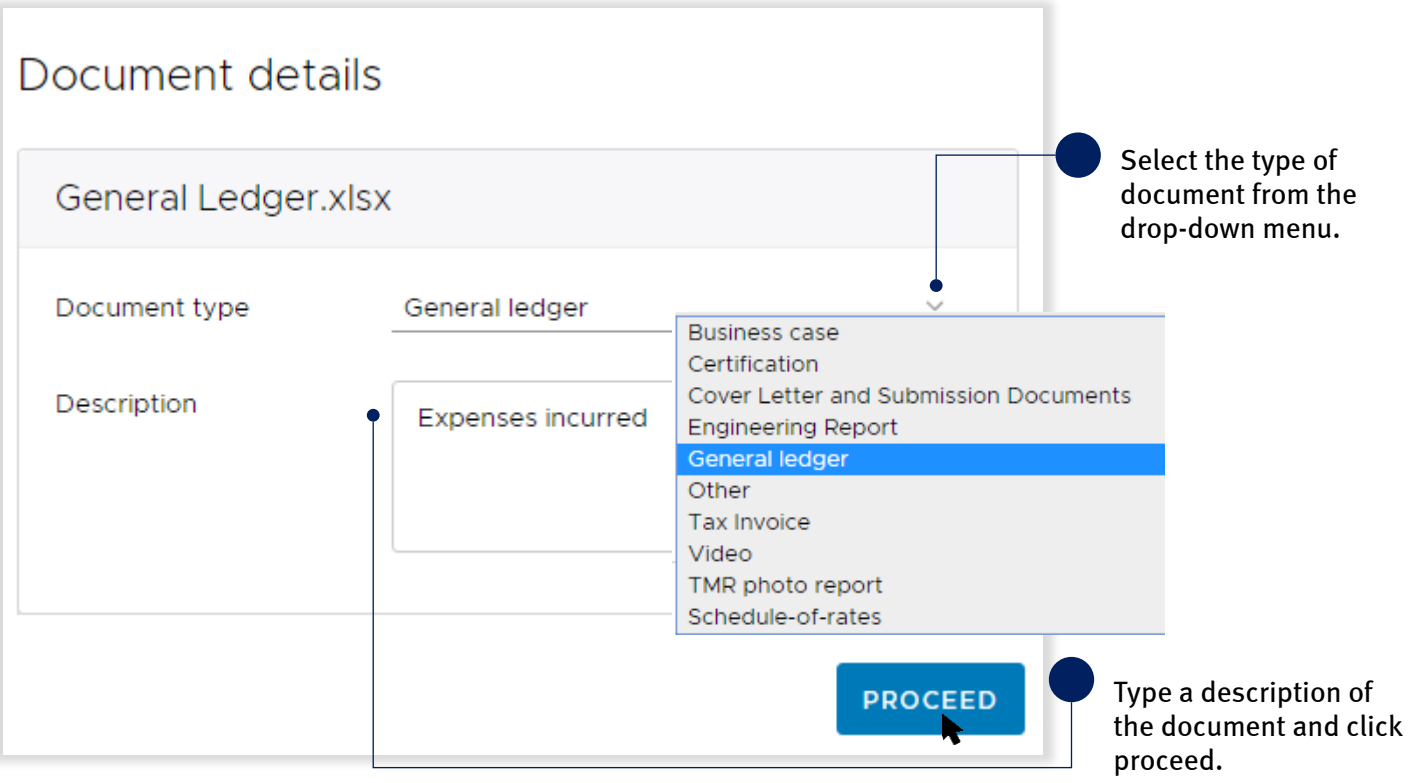

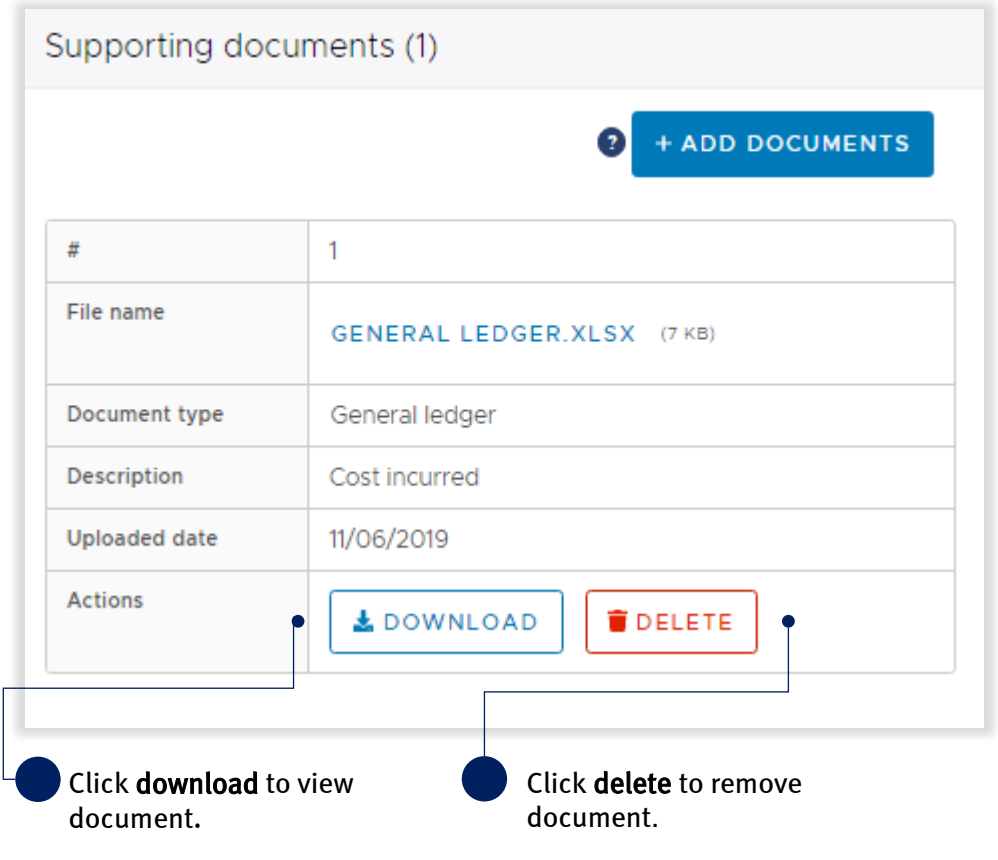

Once the file is uploaded the document is displayed as shown below.

### <span id="page-11-0"></span>3.4 Export progress report

MARS has developed the submission and treatment details to be exported in Excel to support easy and effective updates of progress. To export the document, on the display panel click the export button and click view document as shown below.

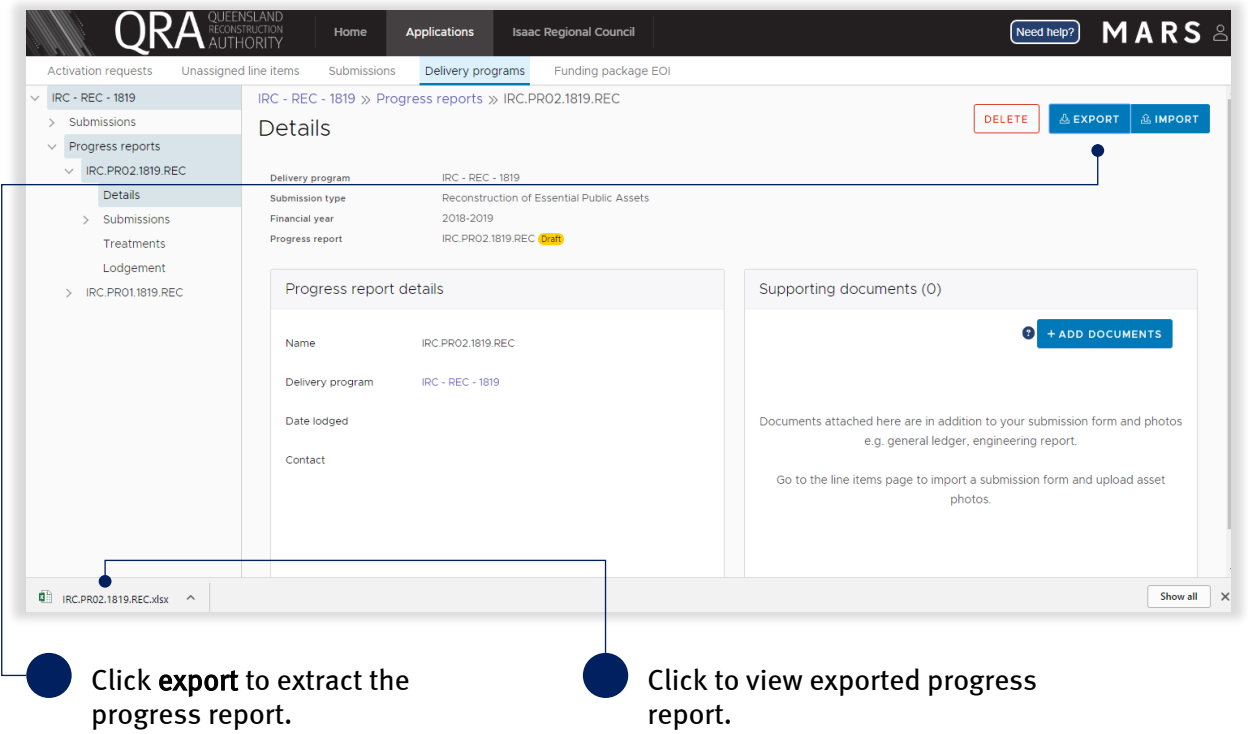

The exported progress report has a summary tab with values per submission, a tab for each submission, and a treatment tab, consisting of all treatments included in the report, as shown below. Grey cells are locked (automatically updated). White cells should be populated to reflect current progress.

Treatment level reporting assists QRA to understand delivery progress. At a minimum, organisations should provide confirmation of treatment completion.

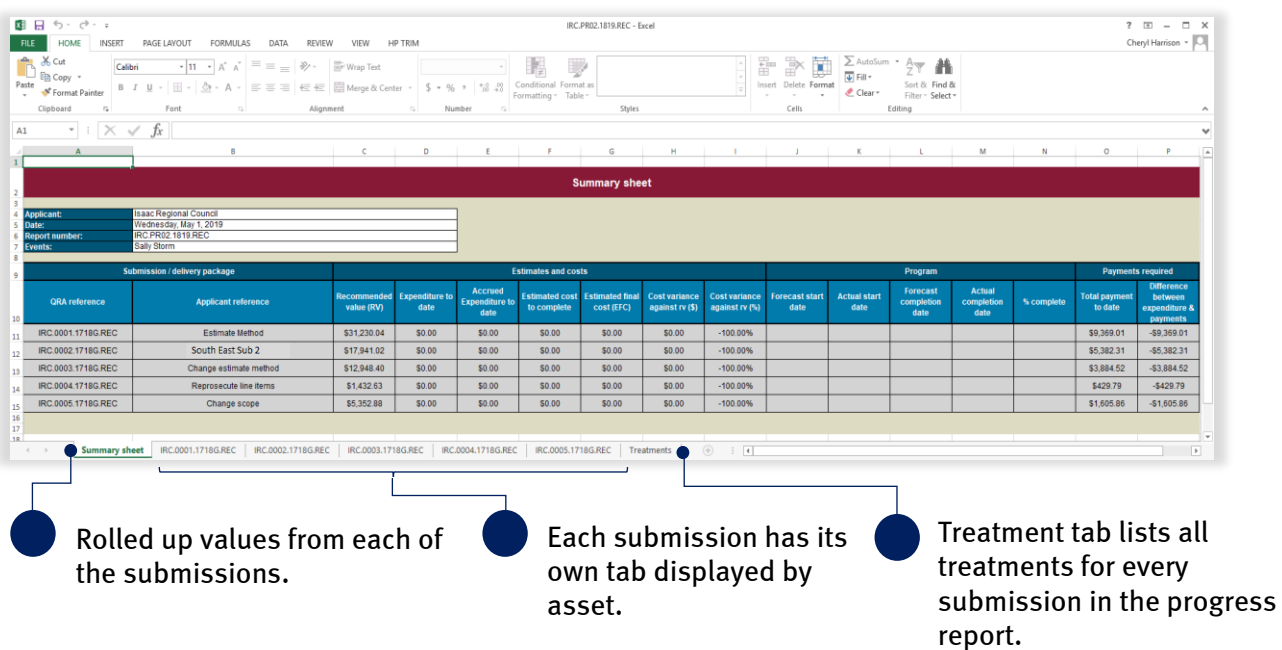

The following columns require mandatory inputs prior to import: estimated cost to complete (ECC)  $\bigcirc$  forecast start date • forecast end date.

## <span id="page-12-0"></span>3.5 Delete a progress report

A progress report may need to be deleted if it was created accidentally, or new approved submissions become available and need to be added to the current report. To delete the current progress report, click delete as shown below.

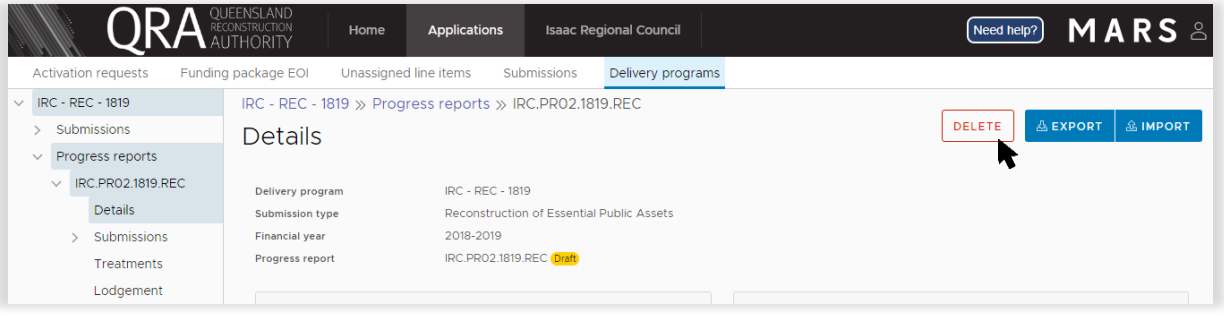

Any progress included in this progress report will be deleted. Click yes to confirm understanding of the advisory message.

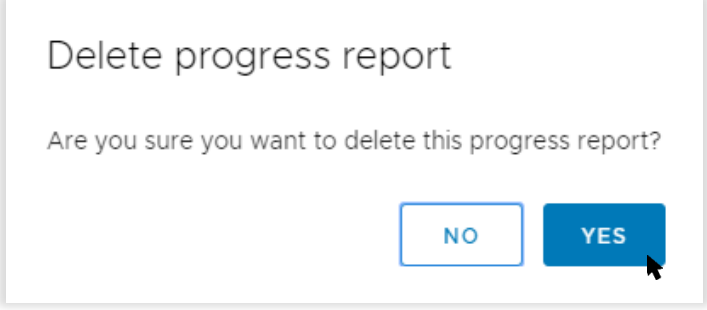

#### Progress report has been deleted.

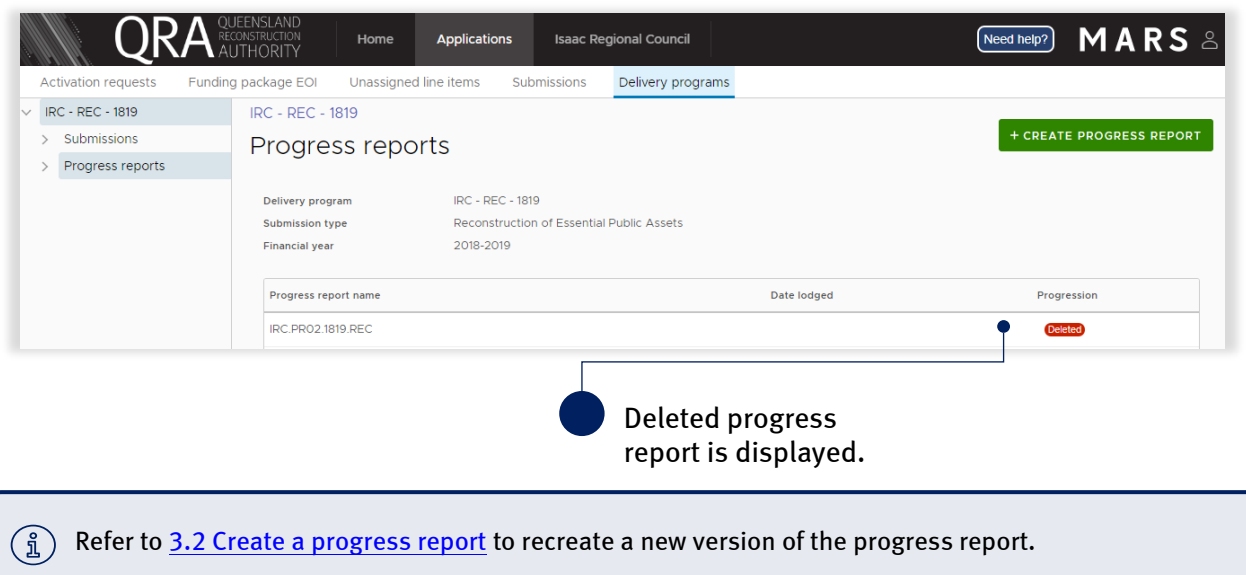

## <span id="page-13-0"></span>3.6 Import progress report

To import the progress report click import as shown below.

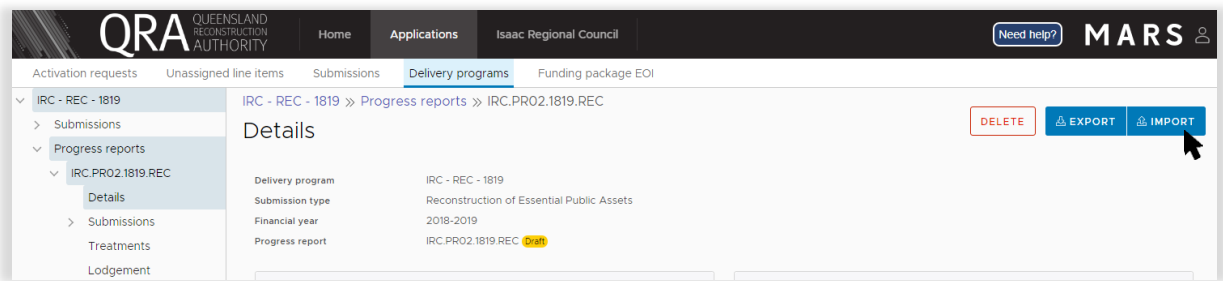

If all required information has been provided, click ok as shown below.

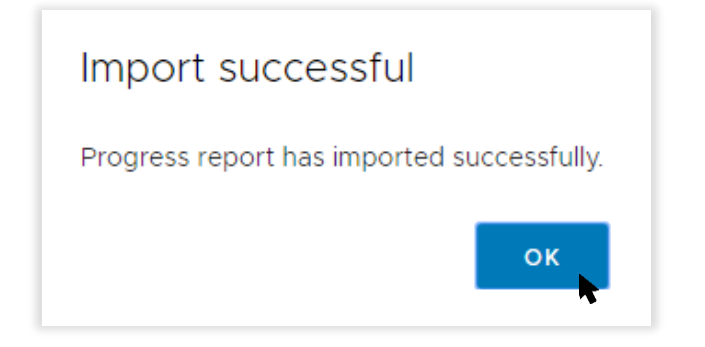

#### <span id="page-13-1"></span>3.6.1 Validation issues on import

If MARS encounters any issues on import, a validation advisory message displays. Click ok and open new version of export at the bottom of the browser window as shown below.

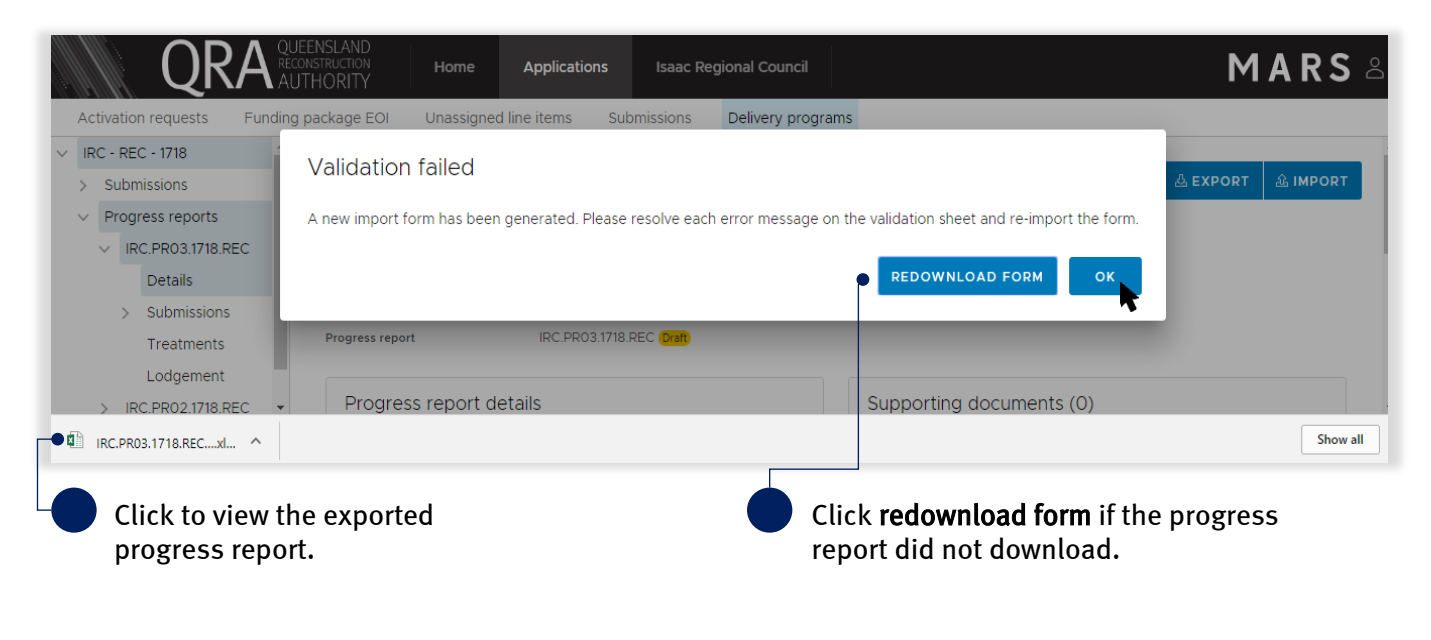

(งี) Do not change file name. Renaming file will cause the validation tab links to break and impact the import. Open the new version of your export at the bottom of the browser window. The validation sheet summarises the messages with a hyperlink to address each message as shown below.

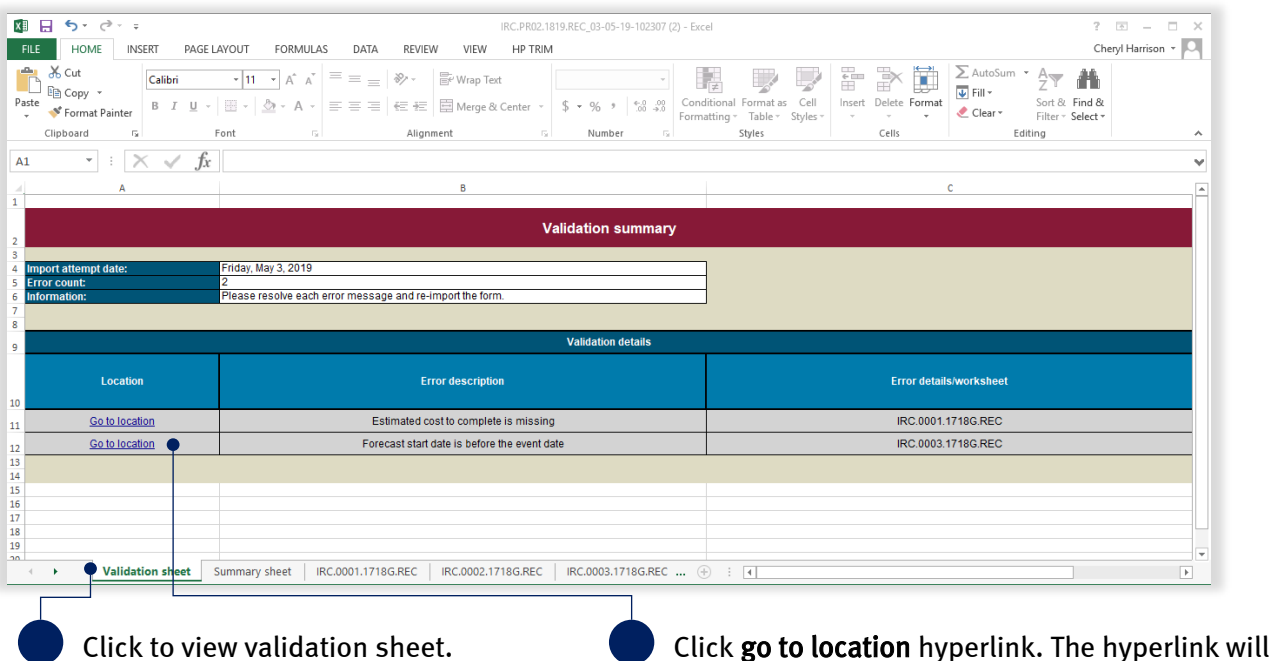

redirect the user to the location of the issue.

Continue until all messages have been addressed. Return to 3.6 [Import progress report](#page-13-0) when complete.

Note the following information in relation to exporting and importing a progress report:

- there are no limits to the number of times a progress report can be exported and/or imported
- the most recent import is saved in MARS
- subsequent exports will retain the most recently imported information
- if more than one person is working on a progress report, ensure to manage versions so as to not overwrite someone else's work
- to reset the progress report to its original state, delete the progress report and create a new one (refer to sections above for more information).

Refer to MARS validations under additional resources on the need help menu for more information on  $\bigcirc$ import validations.

#### <span id="page-15-0"></span>3.6.2 Treatment page

After import, MARS will automatically display the percent complete and comments provided on the imported progress report.

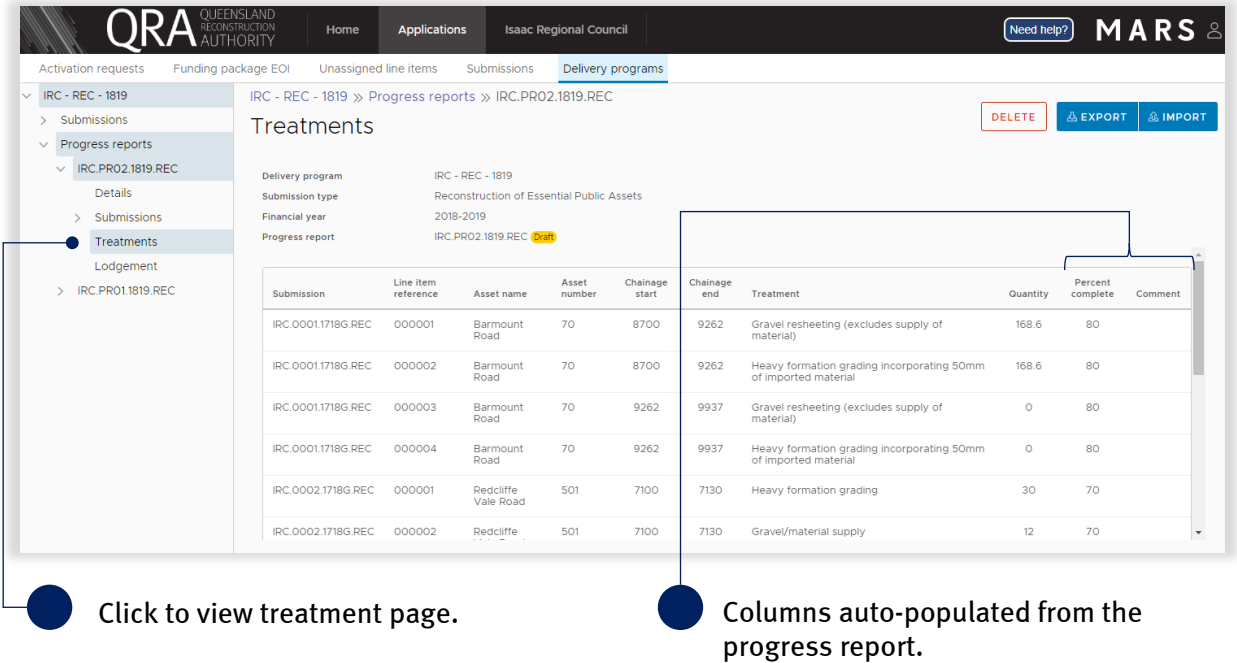

### <span id="page-15-1"></span>3.7 Lodge progress report

On the lodgement page, restrictions and warning messages will be presented. Lodgement restrictions must be addressed to lodge the progress report, as shown below. Lodgement warnings will not restrict progress report lodgement, but missing information may result in requests from QRA during the assessment process.

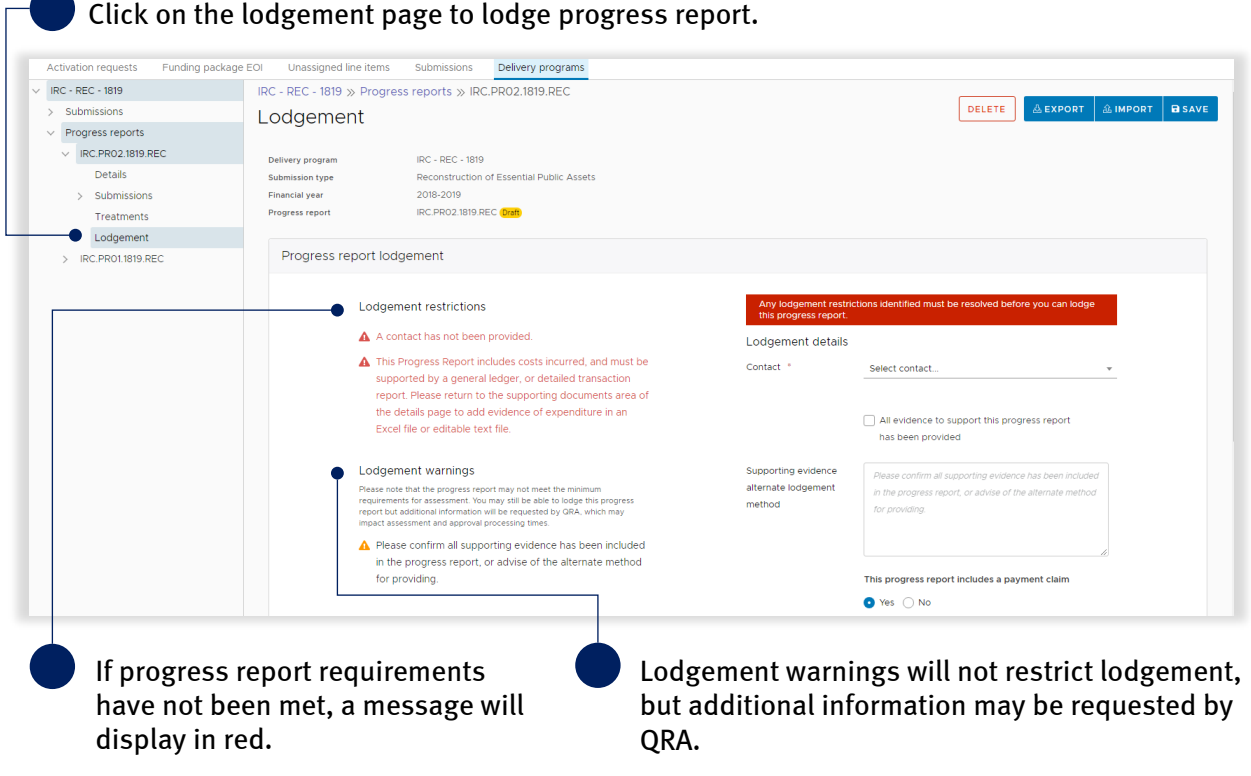

 $17$ 

On the lodgement page add submission contact, payment claim and details, as shown below.

Ensure all \* fields are entered to lodge a progress report.

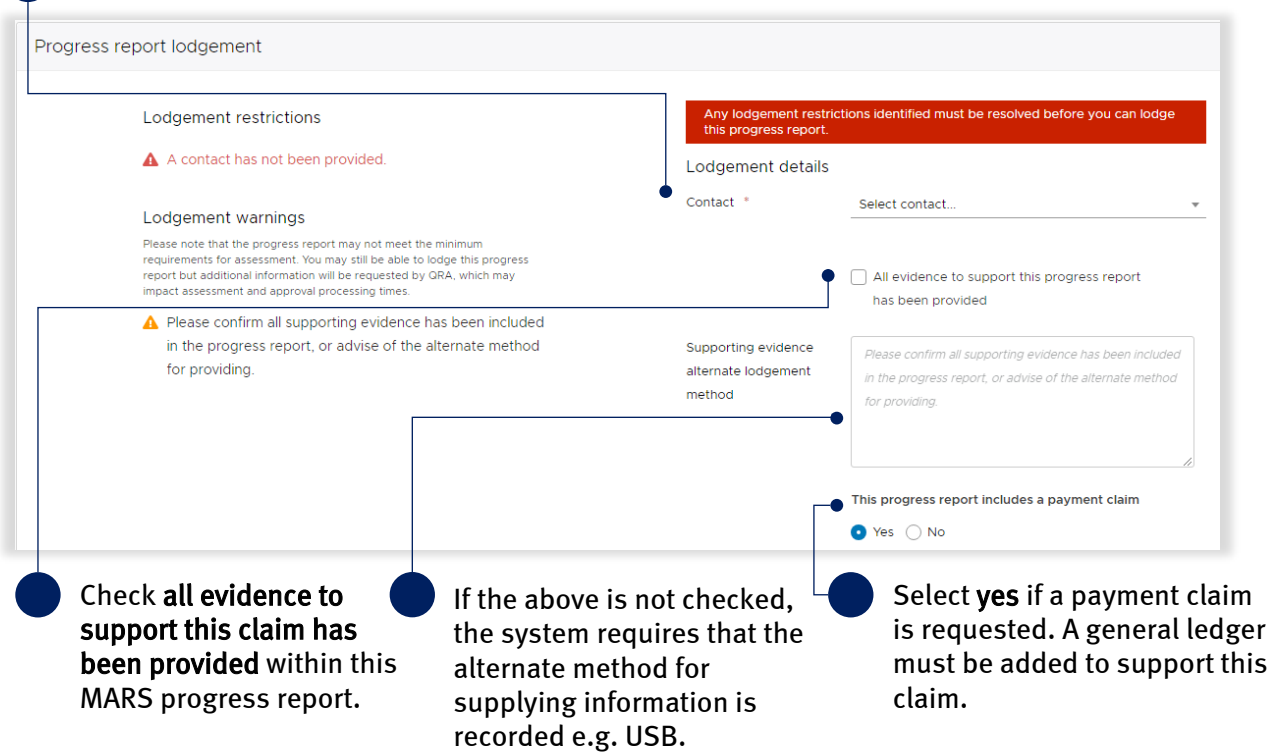

When all lodgement restrictions have been addressed, the progress report can be lodged. The progress report should be lodged by the CEO or accountable officer with a MARS access role of Organisation Executive, to certify that information has been reviewed and approved.

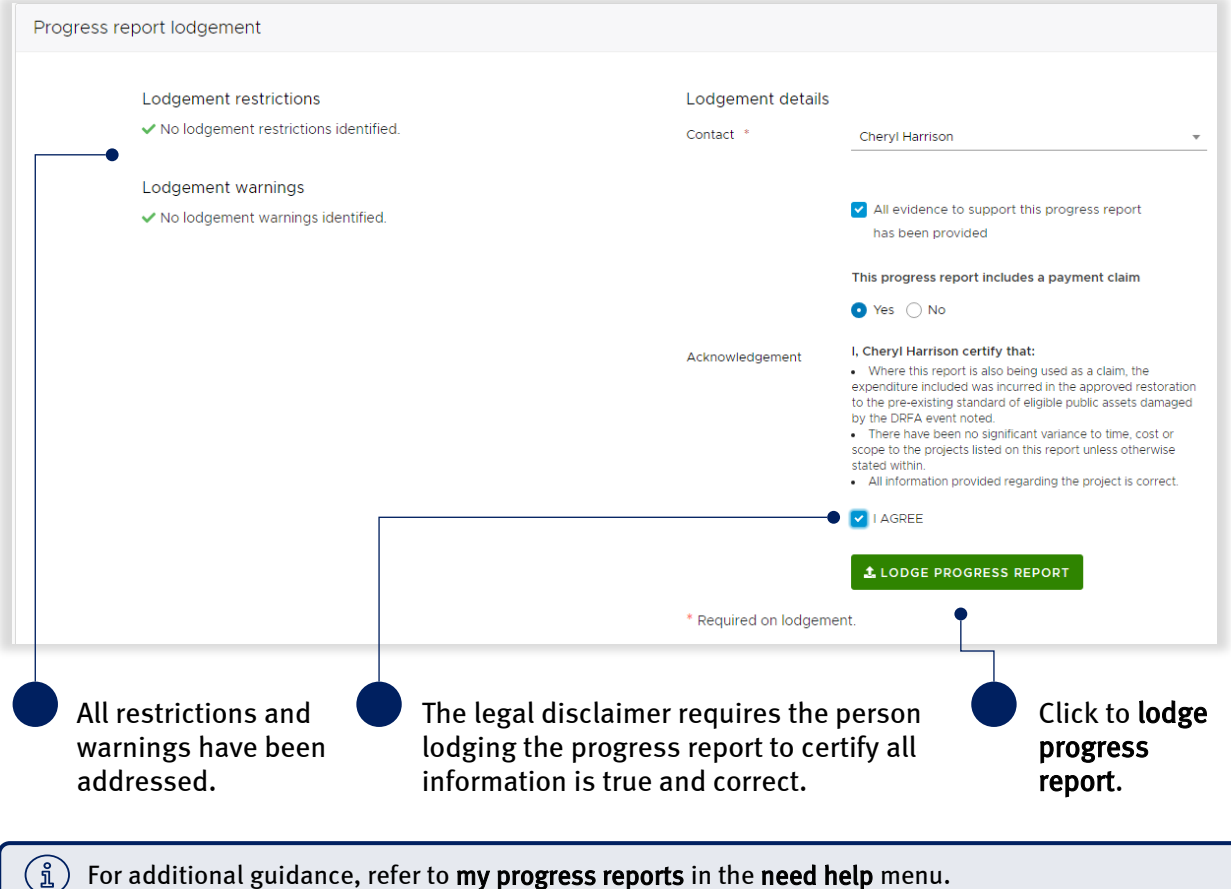

## <span id="page-17-0"></span>4 Glossary

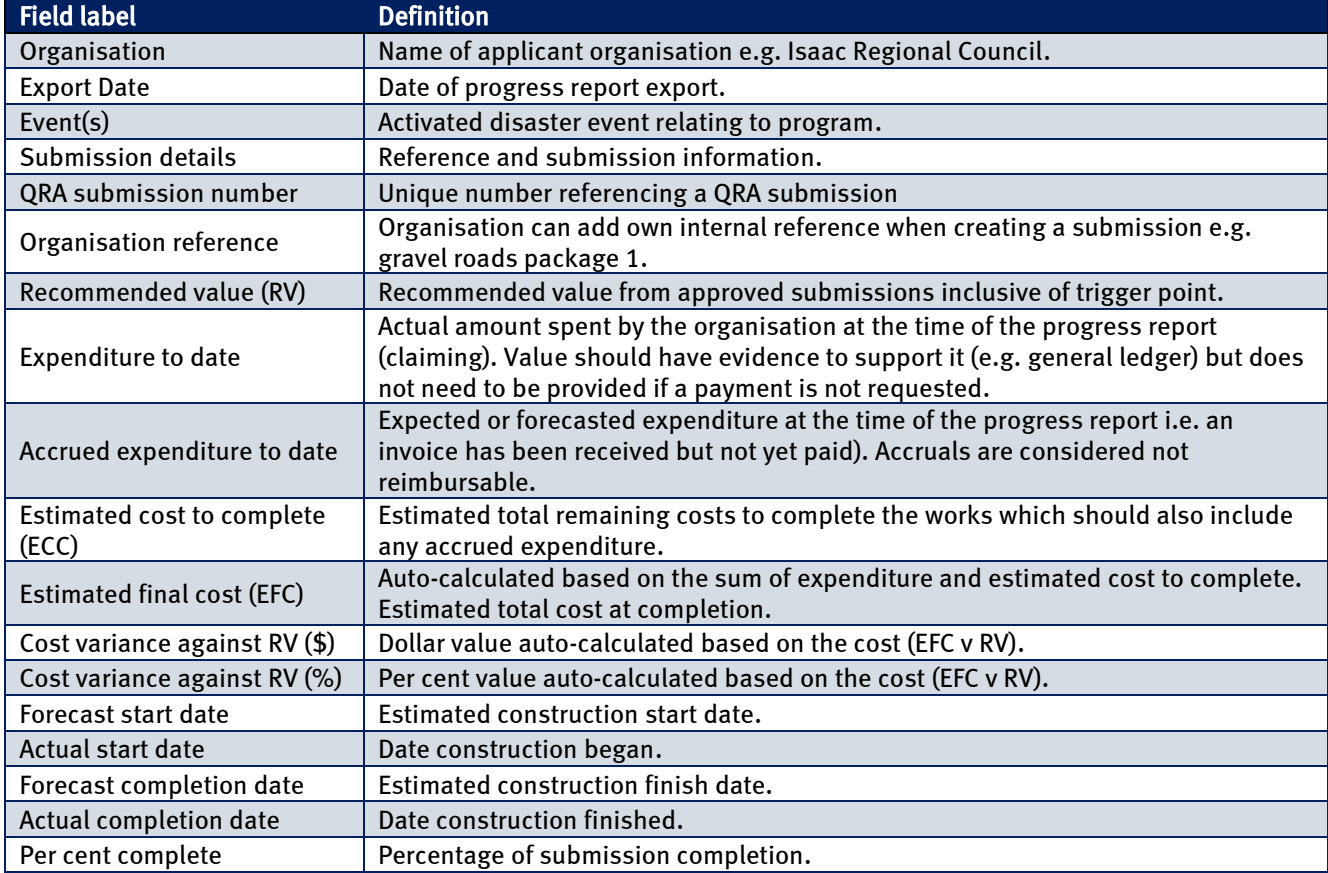

Table 1 Excel summary sheet tab field label description

Table 22 Excel submission tabs columns description

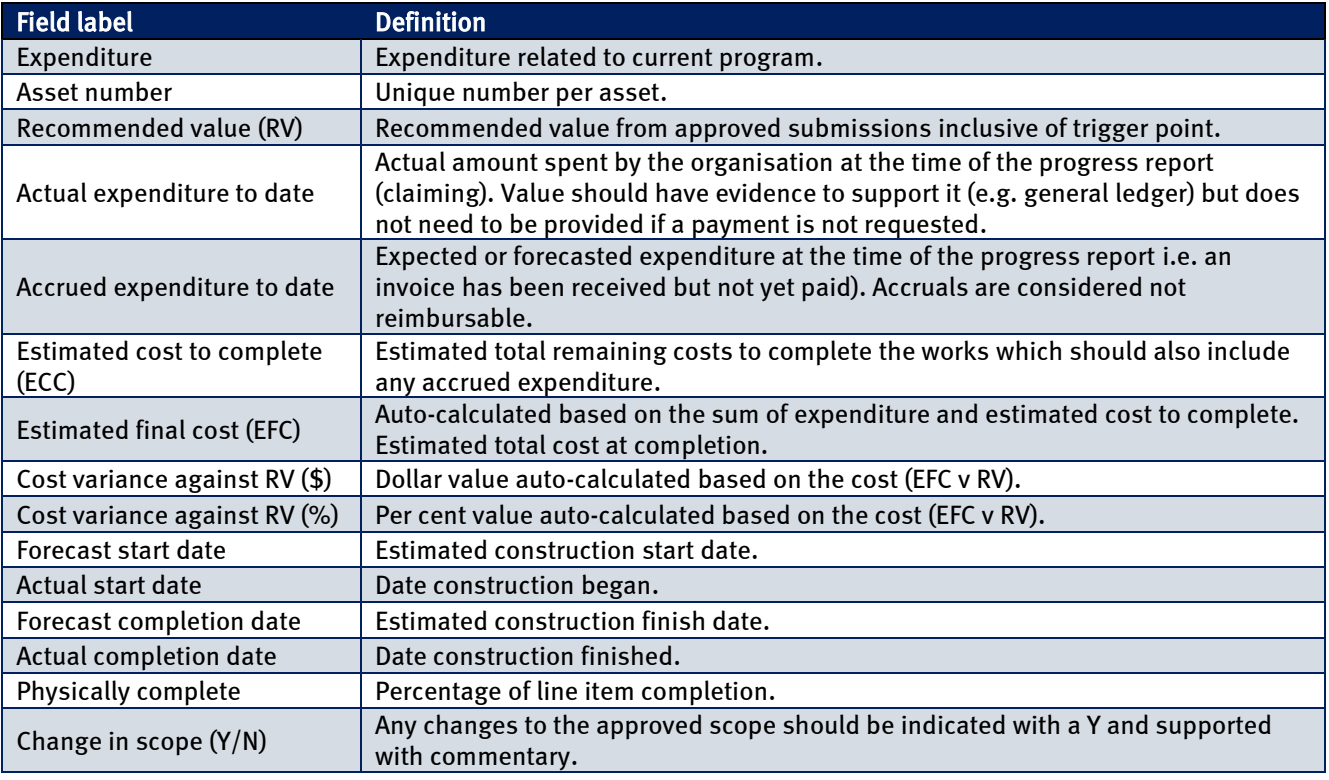

#### Table 3 Excel treatment tab column descriptions

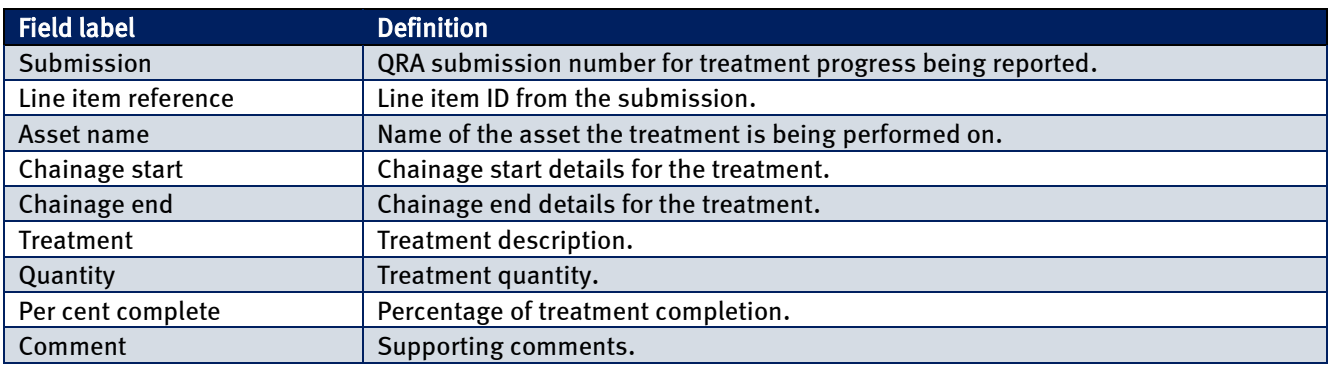